# **For smooth functionality use laptop or desktop use Chrome as a browser**

## **(Do not use Internet Explorer browser)**

Student Registration is only one time process

Url

## [https://onlinecetpariksha.com](https://onlinecetpariksha.com/)

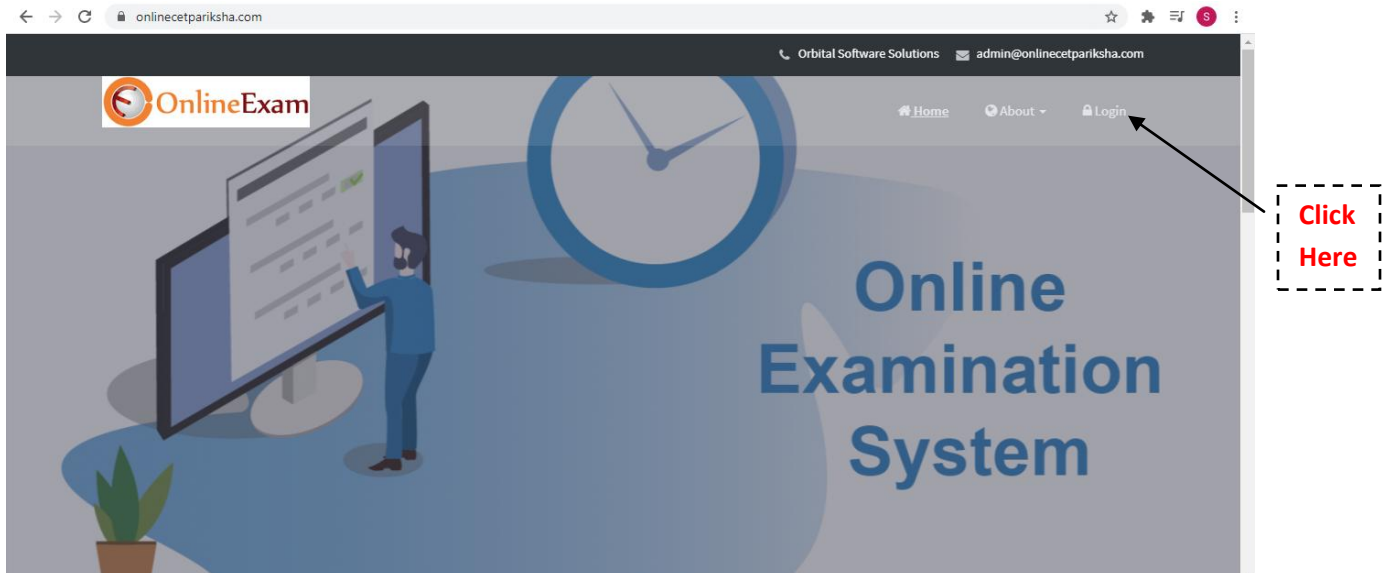

# Then click on Login link

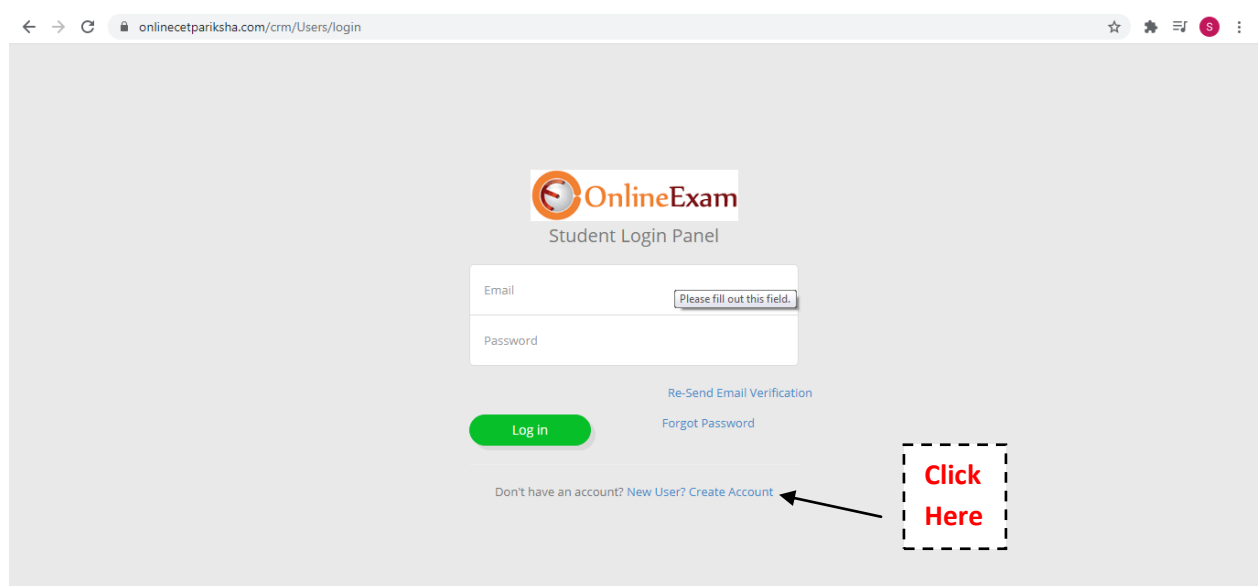

#### For new user click on New User link

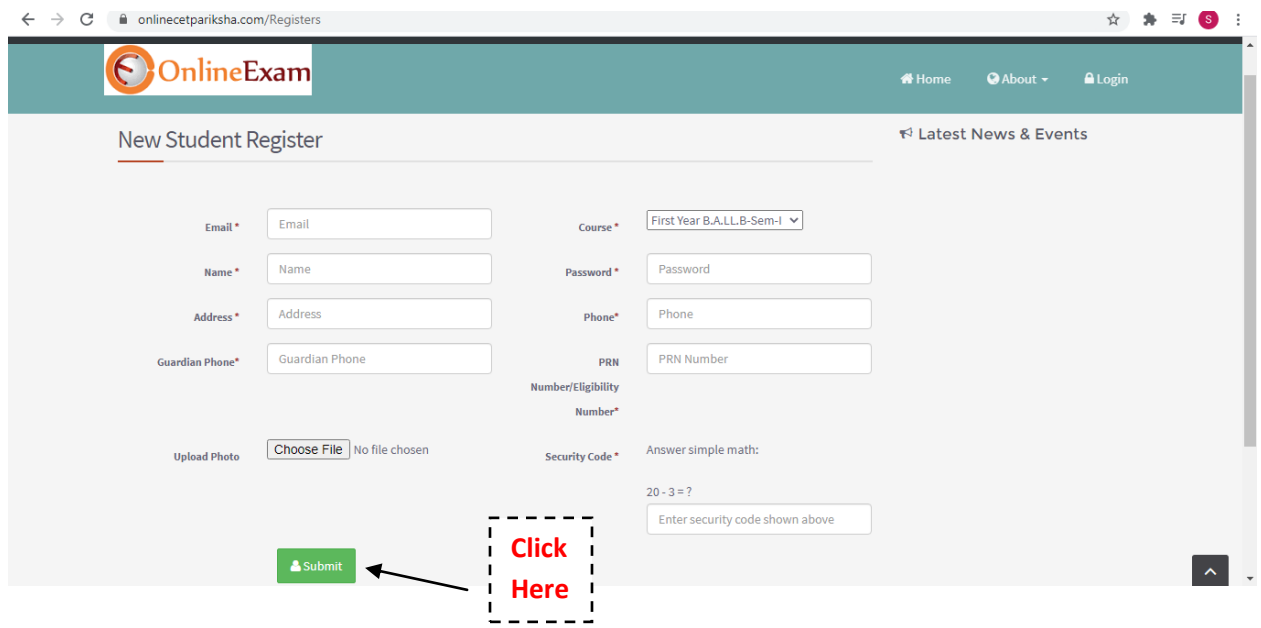

Fill all the information correctly

- Enter working Email id this will be you login name
- Select proper Course from drop down list
- Enter PRN No or Eligibility No
- Password minimum 4 char
- Photo is optional

After fill proper information click on Submit button

Then Activation code will be send on register email id generally found in spam section of your email

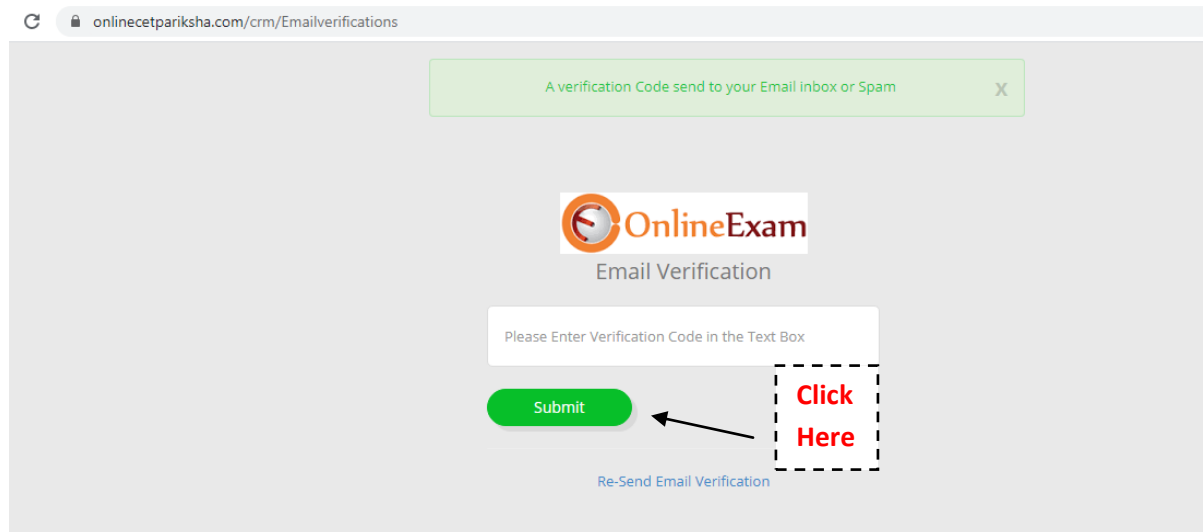

Type the Verification code from your registered email id and click to submit button

Then Your Account will be activated and you can login with your username (email Id) and password

For this go to home page and click on Login button

Student Registration is only one time process after register you can use this username and password for further exam

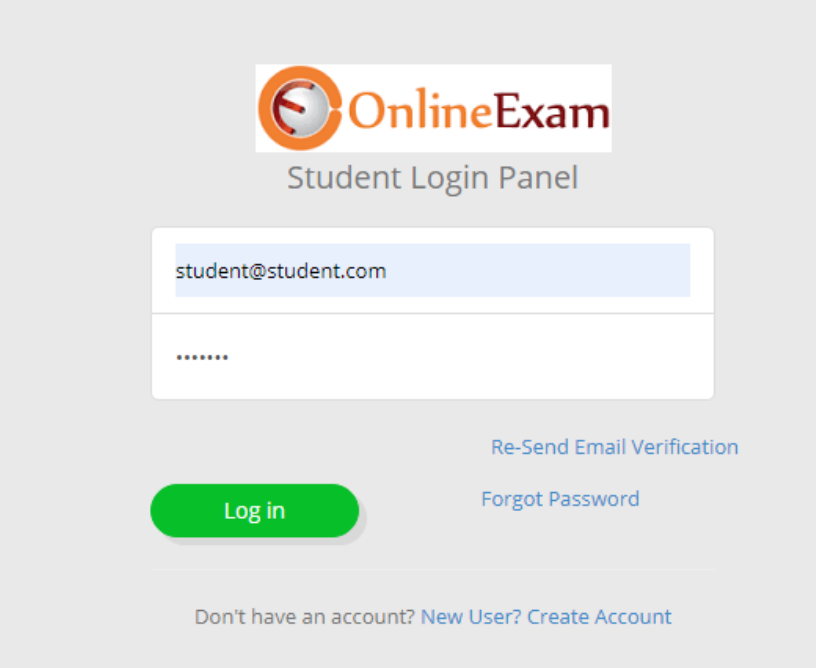

#### After Login

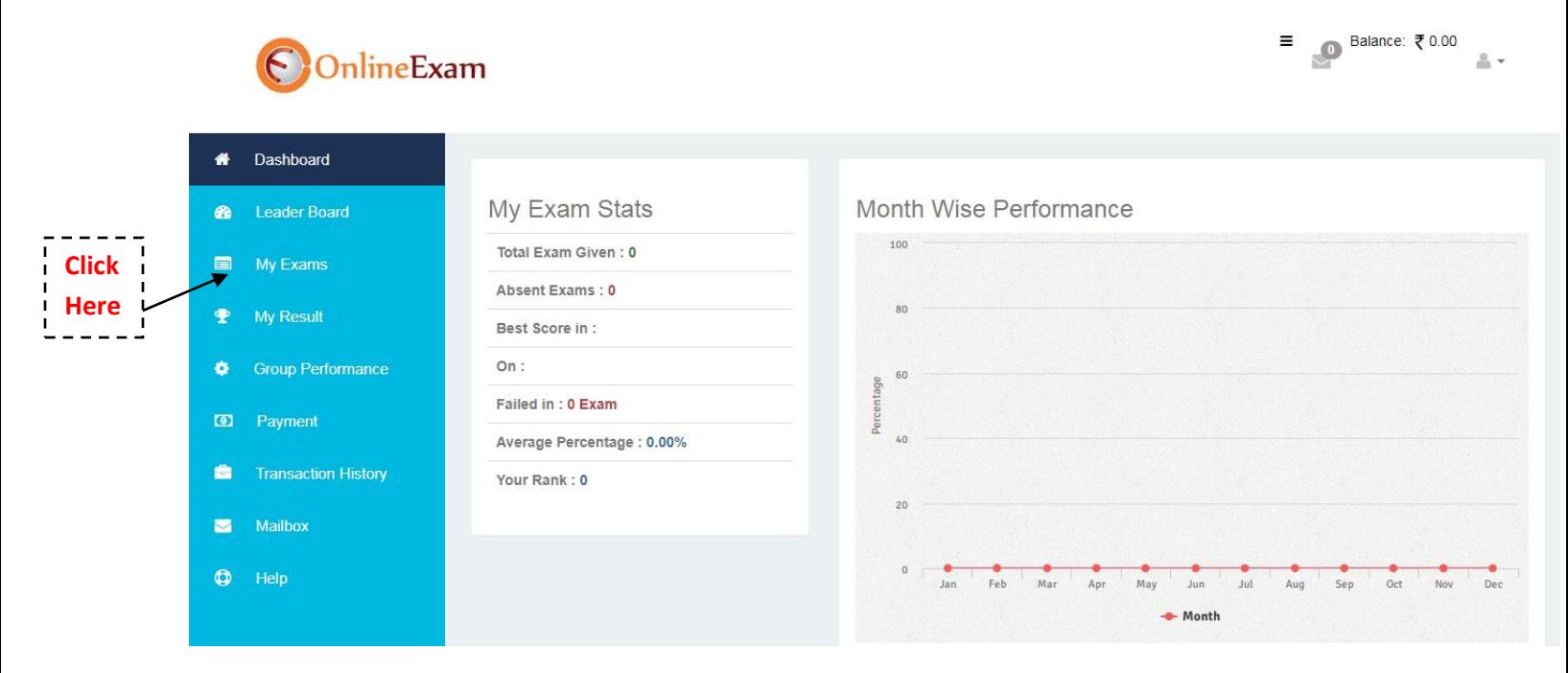

To see the exam Allocated to you click on link My Exam

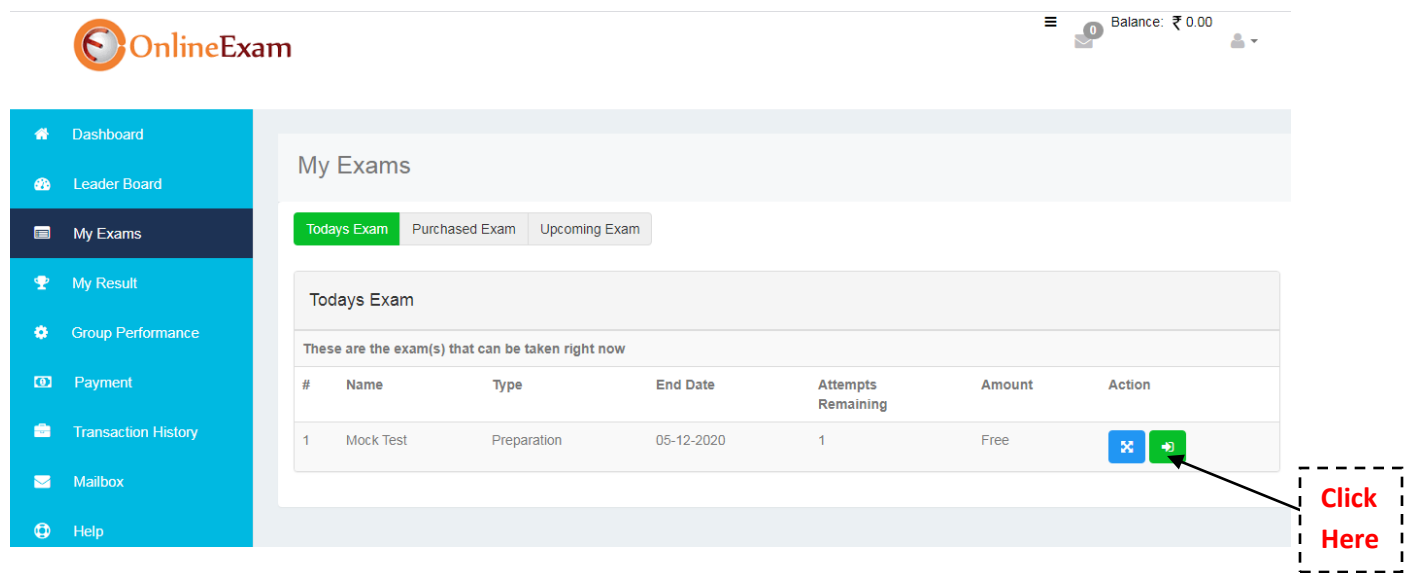

Your are able to see the Today's Exam allocated to you

To start the exam click on Action button

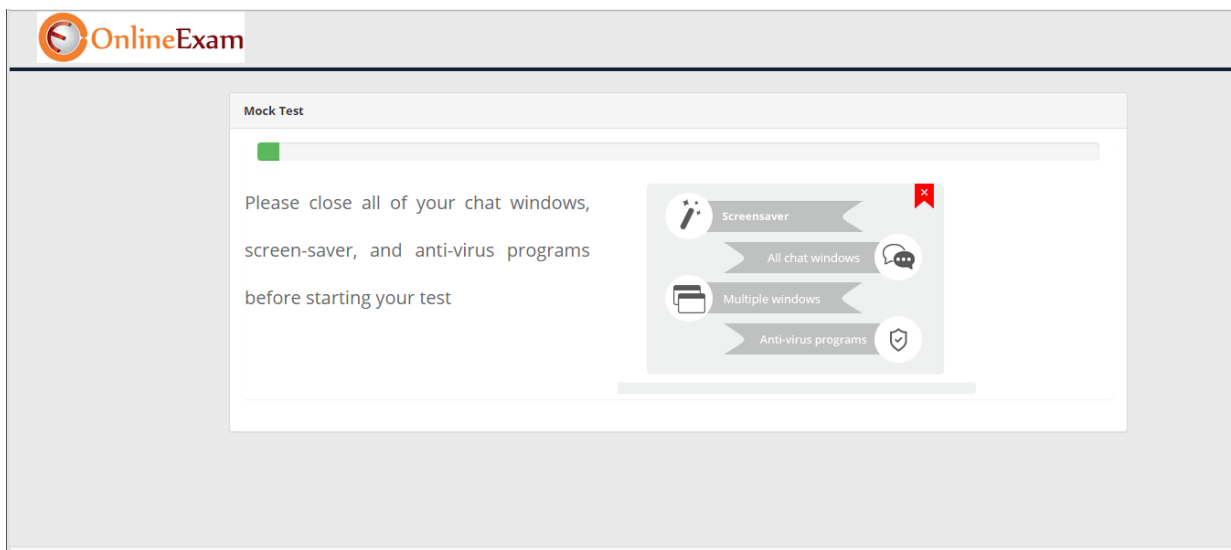

Above Window and Next Button will appear and Click on next button

Then following screen will visible then click on check box and to start the exam click on Exam Start Button

# **Exam**

 $\overline{\phantom{a}}$ 

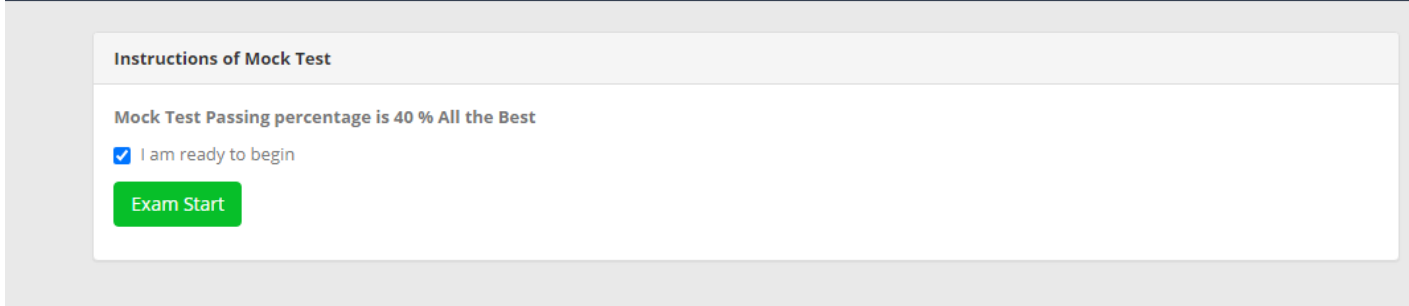

Then Exam will start

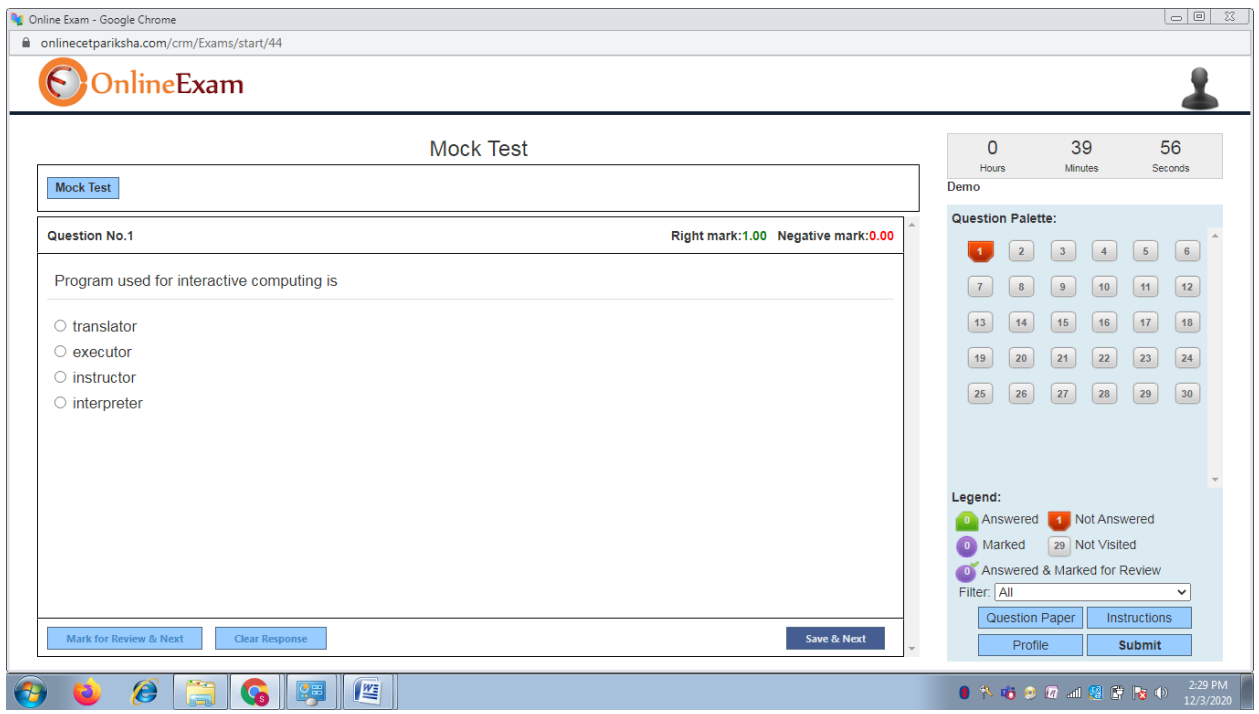

Then Give the Exam

IF you want to save the option click on Save & next button

For navigate the question click on navigation windows which is at right side and click on that button you will be move to that question

During Exam

**If you try to switch browser it will show following message only 3 times** 

**If you switch browser more than 3 times then exam will auto submit** 

**Please note this** 

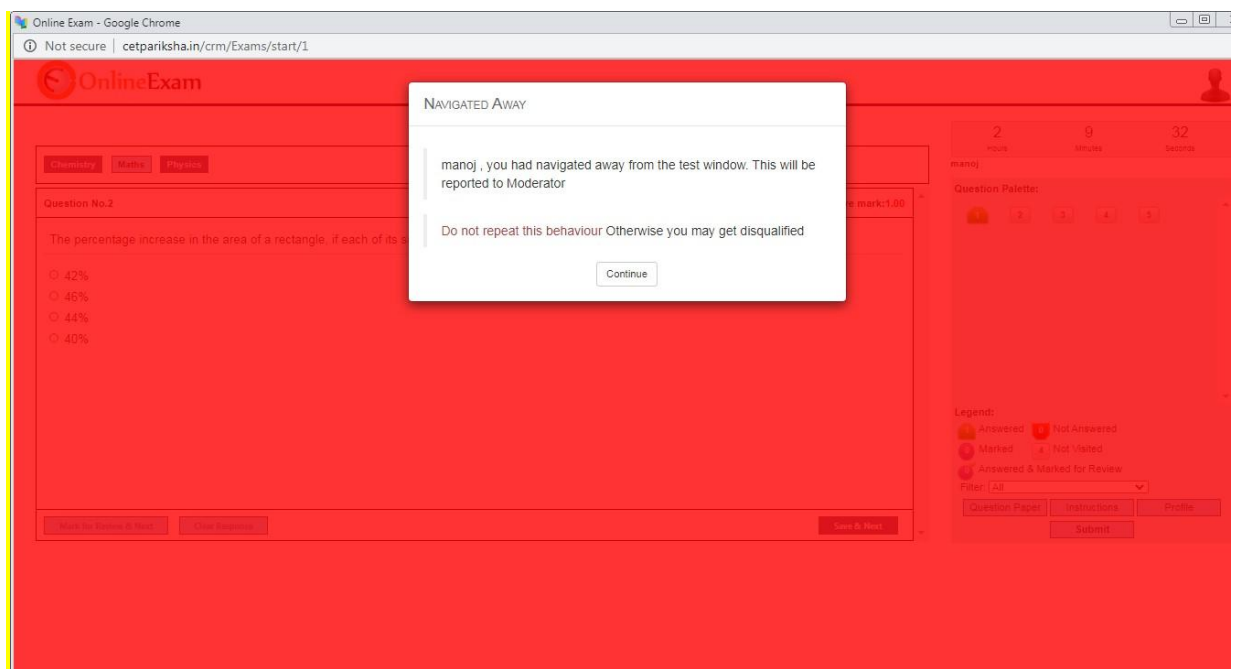

If browser is closed due to some problem just login again to resume the test at Dashboard Click on Green button

### To resume the test

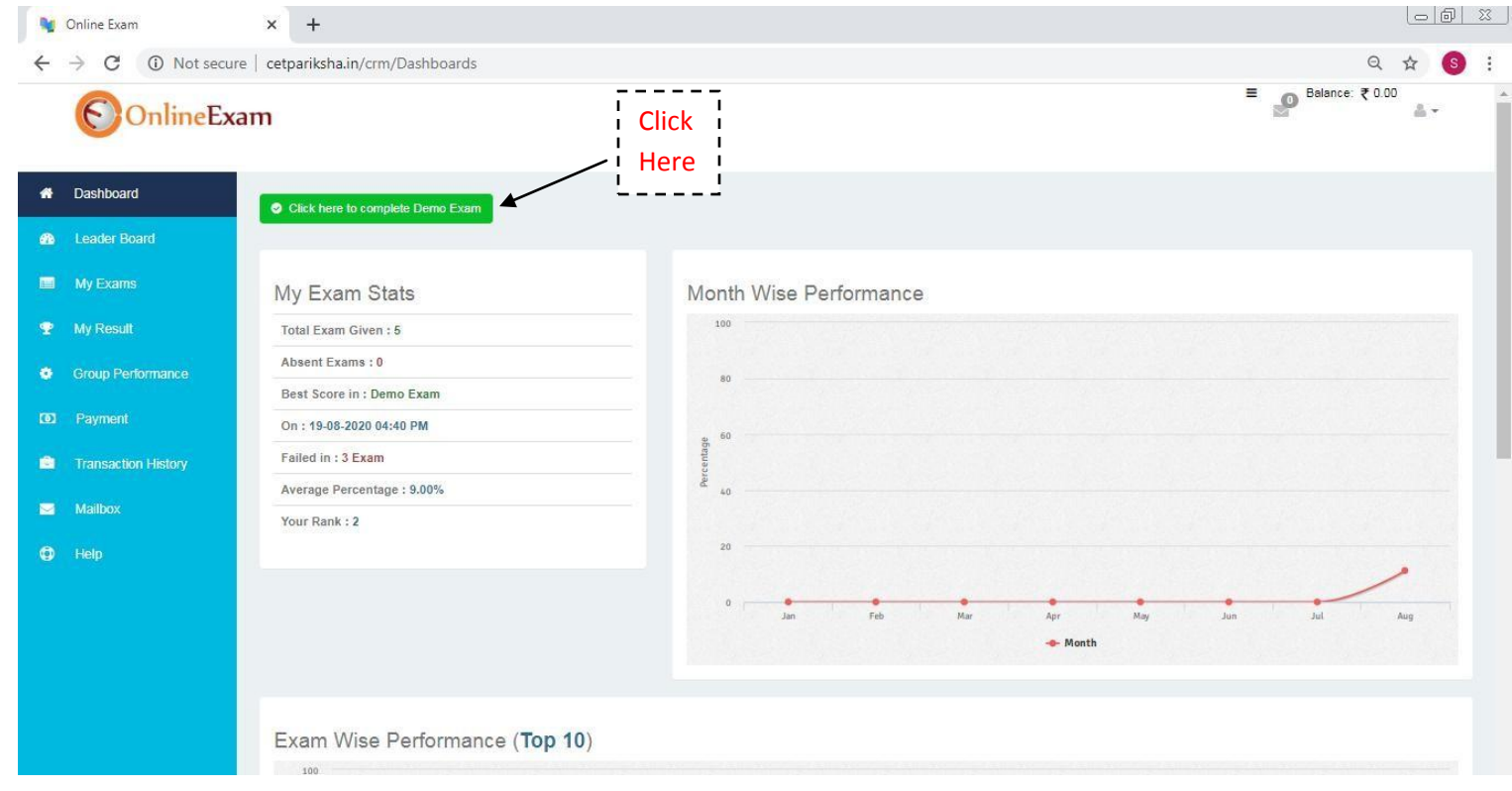

Then exam will resume

To submit the exam click on Submit button

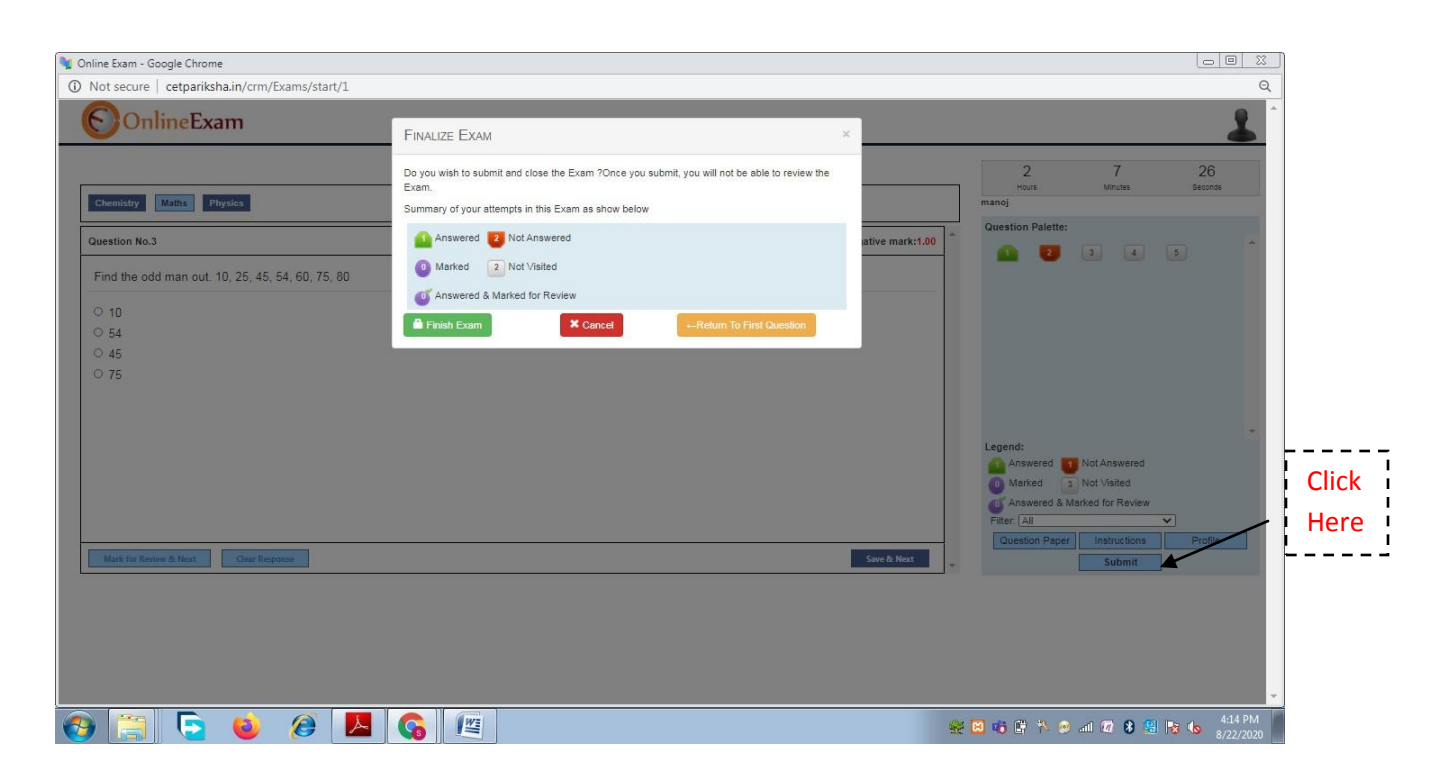

Click on Finish Exam button then feedback Window

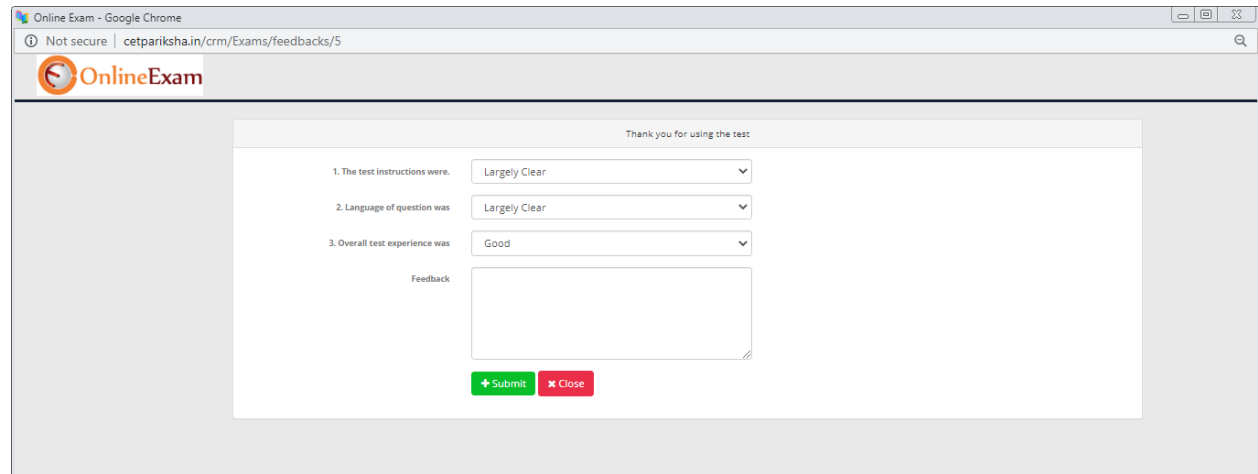

Give the feedback click on submit button

Then close the window Then log out

**All the best for you Exam**